Ξ

本書は Speed Wi-Fi HOME L01 (以下、本製品)のオンラインアップデート方法についてご説明致します。 「取扱説明書」と合わせてご利用ください。

■オンラインアップデートに関するご注意

・オンラインアップデートにかかる通信料は有料です。

- ・アップデートを行う際は、必ず Speed Wi-Fi HOME AC アダプタを使用し、本製品と AC100V コンセントに差し込んで 実施してください。
- ・アップデート中は、絶対に本体の電源をコンセントから抜かないでください。故障の原因となる場合があります。
- ・アップデートを行う際は通信が切断されないよう、電波が強く安定している状態で、移動せずに実施してください。 パソコンやモバイル機器の環境は取扱説明書 P.10 をご参照ください。

※オンラインアップデートが正常にできない場合は、以下の点をご確認ください。

・パソコンやモバイル機器利用でのオンラインアップデートが正常にできない場合は、

インターネットに接続されていることを確認してください。

 ・最新のソフトウエアのアップデートが正常に出来ない場合、本製品の Update ランプが赤で点滅 (速) します。 電波状況の良い場所で WPS ボタンと Mode ボタンを同時に 1 秒以上押して、再度実行してください。

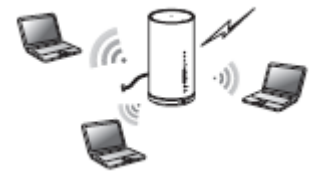

<本製品の WPS ボタンと Mode ボタンでオンラインアップデートを行う> ■本製品のみでオンラインアップデートを行う。

1.本製品の電源を入れる。

 2. WPS ボタンと Mode ボタンを同時に 1 秒以上押す。 Update ランプが赤で点滅(遅)して、ダウンロードが開始されます。

ダウンロードが完了すると、自動的に再起動を行います。

3.自動的にインストールを行います。

Ξ

■パソコン利用時のオンラインアップデートに関するご注意 ·Speed Wi-Fi HOME 設定ツールを使用する場合は、「SSID1」を使用して接続してください。 「SSID2」では使用できません。 ·Speed Wi-Fi HOME 設定ツールに複数の端末から同時に接続して使用することはできません。 ■Speed Wi-Fi HOME 設定ツールを起動する 1.本製品の電源を入れる。 しんしょう しんしょう しんしんしょう しんしんしゅう しんしゅう <パソコンを利用して、オンラインアップデートを行う>

2.パソコンを起動し、本製品を無線 LAN で接続する。 3.Web ブラウザを起動し、アドレス入力欄に「[http://speedwifi-next.home](http://speedwifi-next.home/)」と入力する。

4.ユーザー名「admin」とパスワードを入力して、「ログイン」をクリックする。

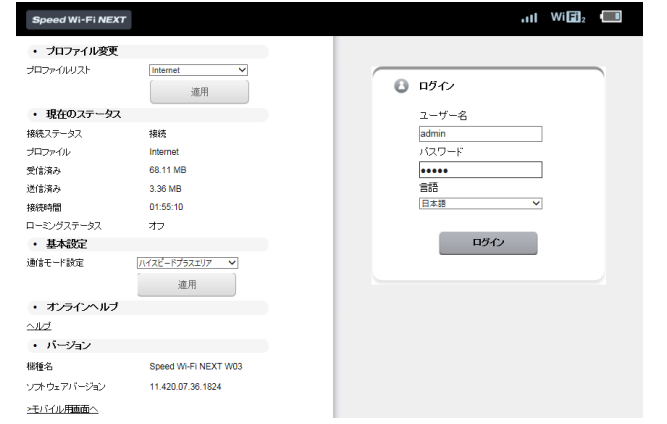

-お買い上げ時の Speed Wi-Fi HOME 設定ツールのログインパスワードは、本体の底面に記載されている  $\overline{a}$ 「初回ログイン ID/パスワード」が設定されています。

2

- ・ログイン中に本製品を操作すると、Speed Wi−Fi HOME 設定ツールから自動的にログアウトされます。 また、本体操作中はログインできません。
- ・必要に応じて「言語」欄のリストから使用する言語を選択してください。
- ・5 分以上 Web 画面における操作がないと自動的にログアウトになります。 引き続き操作するには、再ログインが必要です。

■オンラインアップデートを行う 1.メニューナビから「設定」を選択する。 2.サブメニューから「オンラインアップデート」を選択する。 3.「アップデート」を選択する。 アップデートファイルがあるかどうかの確認が行われます。

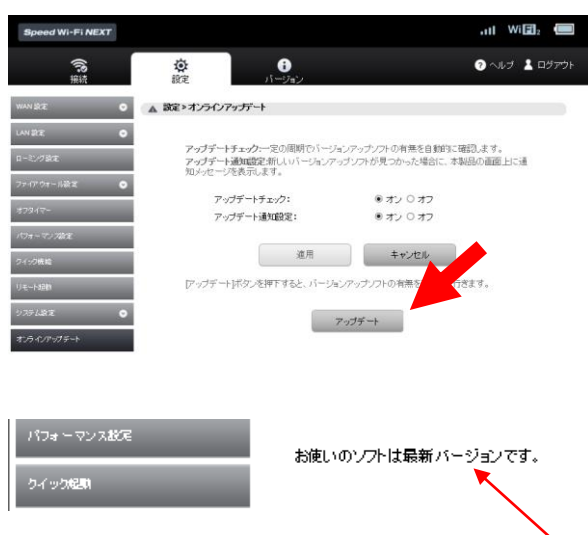

※最新バージョンの場合は、「お使いのソフトは最新バージョンです。」と表示されます。

4.「アップデート」を選択する。

ダウンロードが開始されます。

ダウンロードが完了すると、自動的にインストールを行います。

■自動検出で最新のソフトウェアを検出した場合

最新のソフトウェアを検出した場合は、Speed Wi-Fi HOME 設定ツールの画面右上には ■が表示されます。

\*Speed Wi-Fi HOME 設定ツールへログインしてない状態で、パソコンなどブラウジング中に最新のソフトウエアを 検出した場合は、通知画面が表示されますので、次の操作でアップデートを行います。

1. 通知画面で「適用」を選択します。

2. 「OK」を選択します。

3.Speed Wi-Hi HOME 設定ツールへログインして「アップデート」を選択する。

ダウンロードが開始されます。

ダウンロードが完了すると、自動的にインストールを行います。

<スマートフォンを利用して、オンラインアップデートを行う>

本製品に無線 LAN で接続したスマートフォンの WEB ブラウザからスマートフォン用 Speed Wi-Fi HOME 設定ツール を利用して、ソフトウェアの更新もできます。

■スマートフォン利用時のオンラインアップデートに関するご注意

・スマートフォン用 Speed Wi-Fi HOME 設定ツールを使用する場合は、「SSID1」を使用して接続してください。 「SSID2」では使用できません。

・スマートフォン用 Speed Wi-Fi HOME 設定ツールに複数の端末から同時に接続して使用することはできません。

■スマートフォン用 Speed Wi-Fi HOME 設定ツールを起動する 1.本製品の電源を入れる。 2.スマートフォンを起動して、本製品と無線 LAN で接続する。 3.WEB ブラウザを起動して、アドレス入力欄に「http://speedwifi-next.home」と入力する。 4.ユーザー名「admin」とパスワードを入力して、「ログイン」を選択する。

 • お買い上げ時の Speed Wi-Fi HOME 設定ツールのログインパスワードは、本体の底面に記載されている 「初回ログイン/パスワード」が設定されています。

・必要に応じて「言語」欄のリストから画面表示に使用する言語を選択してください。

・5 分以上 Web 画面における操作がないと自動的にログアウトになります。

引き続き操作するには、再ログインが必要です。

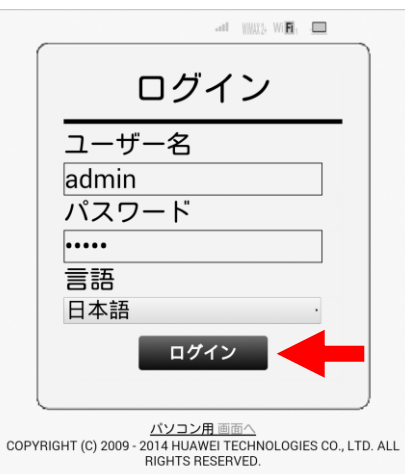

ログインに成功すると、ホーム画面が表示されます。

■オンラインアップデートを行う

1.ホーム画面から「オンラインアップデート」を選択する。 アップデートファイルがあるかどうかの確認が行われます。

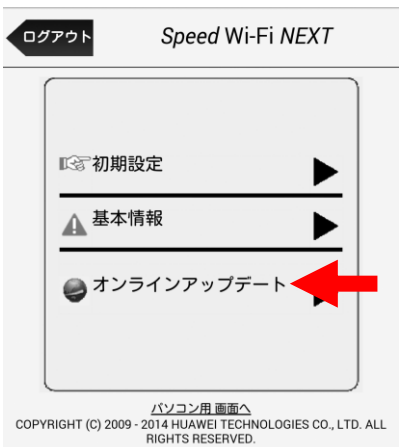

※最新バージョンの場合は、「お使いのソフトは最新バージョンです。」と表示されます。

٦

5

## 2.「アップデート」を選択する。

ダウンロードが開始されます。

ダウンロードが完了すると、自動的にインストールを行います。

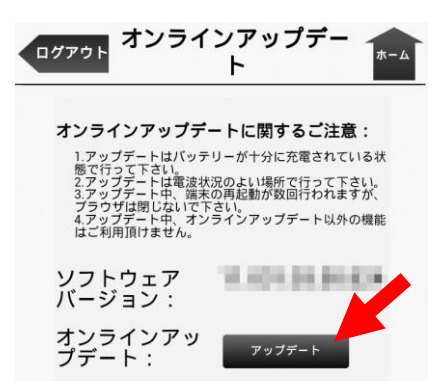